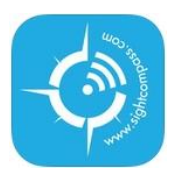

# SightCompass Admin Dashboard (05/22/14) "Make anything accessible today!"

- 1. After you have purchased your Beacon or Beacons, a SightCompass representative will call you on the number you provided during your online purchase within 48 hours during normal working hours.
- 2. They will help setup your account and register your Beacon or Beacons for you.
- 3. Last they will provide you a user name and password.
- 4. Go to: app.sightcompass.com
- 5. Log-in with your user name and password.
- 6. After logging in, you will land on your **Home Page.**

#### **Home Page:**

- 1. The **Home Page** provides three links if you are an administrator. They are **Home**, **Manage Content** and **Administration**. If you are just an "Active User" than you will only see the first two, **Home** and **Manage Content**.
- 2. **Manage Content** is where you make Real-Time changes to the content on your Beacon or Beacons.
- 3. **Administration** is where you make changes to your account, sites, users and beacon ID. The SightCompass representative will have already helped you complete this area.

## **Manage Content Page:**

From the drop down menu on the **Manage Content page**, select the Beacon you would like to edit. Next the screen will display all of the content and Real-Time tools for the selected Beacon.

- 1. **Name:** This field is used to name location of the Beacon (Example: Main Entrance Beacon).
- 2. **Active button:** If unchecked, disables content to Beacon.
- 3. **Site:** Drop down menu. Some large accounts may have multiple sites. They can all be managed here!
- 4. **Text Message:** Type in any message you would like here. This push notification message will appear on the users mobile if they have the SightCompass App running in the back ground. Wither the mobile is locked, on the desk top or in another APP like a game, this message will appear on the screen when in proximity of that Beacon and will be read out loud automatically if voice-over is turned on. Use the **Alert button** to sound an alarm on the mobile only if the pushed notification message is used for **Emergency** or **Critical** information. If the App is open and the content has already been downloaded to the App, the push notification will not appear.
- **5. URL or HTML buttons:** Select URL and fill the **Content** with a hyperlink. This will push that link and content to the main body of the App like a web browser. (Example: [http://www.mp3.com/audiostream.mp3\)](http://www.mp3.com/audiostream.mp3) This link would populate the main body of the APP and **Auto Play** the linked audio file. Any file format can be linked! If you would like to host your own SightCompass Mapped Data, you can do so by hosting your own html file and then hyperlinking it HERE
- **6. HTML Content:** When HTML is selected, you are provided with familiar HTML editing tools like those in Microsoft Word, Pages and etc. Use the **Content field** to describe a Site, Area or Objects. You can also add hyperlinks to accessible content, email and phone numbers. Add **multiple languages** in this **Content filed** as well as scripts. 15,000 characters allowed. Please refer to our **SightCompass Mapping Standards Document** available at www.sightcompass.com/support
- **7. Hyperlink:** You will see a small earth icon below the **Content Field** with a Hyperlink. This can be copied and pasted into an email or added to your website. This Hyperlink will allow anyone access to the SightCompass Mapped data with any web accessible device!
- **8. HTML/TEXT and None buttons:** This section controls the "**Banner**" function that can appear at the top of the users App. If you select the **None** button than this option will not appear on the users App. HTML/Text ON you are presented again with a familiar HTML editing tool. You can import your own HTML or create a banner quickly and with ease! Need help with HTML? Contact us and we can provide a simple template.
- **9. Beacon:** Last is a list of **Beacons** available to broadcast this content. Normally you will choose the Beacon with the corresponding location name (Example: Main Entrance Beacon)
- **10. Delete and Save buttons:** Choose **Delete** to completely remove this content from your account. This cannot be recovered if removed. **Save** button, always press **Save** when changes have been made. Once **Save** has been pressed, refresh your SightCompass App to see the changes have been made in Real Time!

## **Administration Page:**

You will notice four links to the left of the page **Manage Customer**, **Manage Site**, **Manage User** and **Manage Beacon**.

- 1. **Manage Customer:** On this page you can edit the Name of Account, Address and Time Zone.
- 2. **Manage Site:** On this page, select a Site to edit from the Drop-down menu.
- 3. **Manage User:** On this page, select a user from the drop-down menu to edit or create new user. Users can be set to admin or non-admin. Non-admin gives them only the ability to edit content on selective beacons.
- **4. Manage Beacon:** On this page select a Beacon from the drop down menu to edit. Here you can only change the name of the Beacon or make it in-active. In order to change the ID number of the Beacon, please contact SightCompass direct.

#### **Apple Bluetooth 4.0 devices supported.**

- IPhone 4s an up
- iPad Mini and up
- iPod 5th Generation

#### **Other devices:**

**-** Android Bluetooth 4.0 compatible App is currently under development

- Our Admin dashboard allows you the owner of the beacon to email your html hyperlink, giving others access to the SightCompass map data ahead of time. This hyperlink will work on any web accessible device (Windows, Mac, IOS, BlackBerry etc.) Please respond to Hyperlink requests.